$\mathbf C$ 

**EE** Raritan.

o

m

E

**D** 

n

**d** 

 $\mathbf C$ 

0

0 r an a ®

Ļ

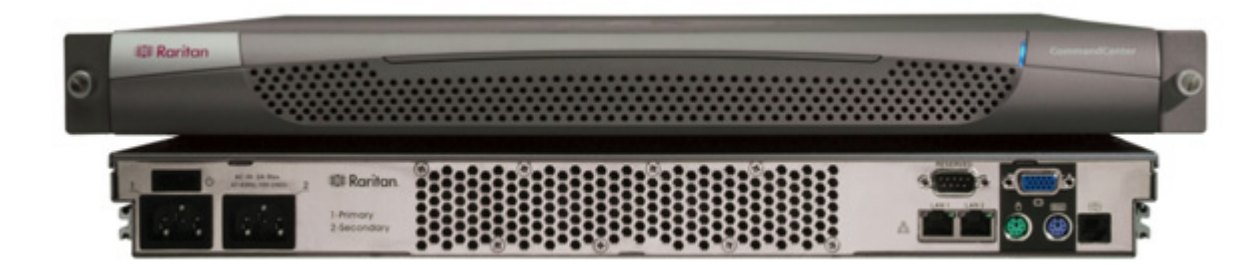

n

t

# CommandCenter Secure Gateway **の概要**

3. マシン上のサポートされていない Java Runtime Environment バージョ ンを使用すると、警告が表示されます。ログイン ウィンドウが表示されます。

CommandCenter Secure Gateway (CC-SG) G1 ユニットをお買い上げいただき、ありがとうございます。CC-SG は、IT デバ イスのセキュアなアクセスとコントロールを統合する、Raritan の管理ソフトウェア プラットフォームです。このマニュアルでは、CC-SG を最小限の所要時間で設定し、稼動させるための手順を説明します。CC-SG をインストールする前に、CC-SG を使って管理 するデバイスを準備しておく必要があります。詳細については、『**Raritan デジタル ソリューション デプロイメント ガイド**』 を 参照してください。

> 1. CC-SG が起動した後、サポートされているインターネット ブラウザを使って CC-SG の URL http://<IP アドレス>/admin (たとえば、http://10.10.3.30/ admin) を入力します。

2. セキュリティ警告ウィンドウが表示されたら、「はい」をクリックします。

4. デフォルトのログイン名とパスワード **(admin/raritan)** で CC-SG にログイ ンします。

# IV. CC-SG **へのログオン**

製品パッケージの内容は、次のとおりです。 (1) CommandCenter Secure Gateway ユニット (1) ラック マウント キット (2) 電源コード (1) CAT 5 ネットワーク ケーブル (1) 印刷版 『クイック セットアップ ガイド』 (本書) (1) Raritan ユーザ ドキュメンテーション CD-ROM ユーザ登録書と保証書

#### **テクニカル サポート**

パッケージに上記の項目がすべて入っていない場合は、米 国 Raritan 社 (電話 +1-800-724-8090、北米東部時間 8:00 AM ~ 8:00 PM) または現地の Raritan 事業所までご 連絡ください。

#### **ラック設置場所の決定**

CC-SG ラックの設置には、風通しの良い清潔で埃の少ない 場所が適しています。熱、電気的ノイズ、電磁界が発生する 場所を避け、アース付きコンセントの近くに設置します。

## I. CC-SG **のパッケージを開く**

# III. CC-SG **の** IP **アドレスの設定**

# II. **ケーブルの接続**

1. ユニットの背面パネルにある電源スイッチを押して、CC-SG の電源を入れ ます。

**注:***CC-SG* の電源をオフにするには、電源スイッチを強く押し、*CC-SG* の電 源がオフになるまで約 1 分間待ちます。

2. ビデオ出力にログイン プロンプトが表示されたら、「**admin/raritan**」 として ログインします。ユーザ名とパスワードは大文字と小文字を区別します。

3. パスワードの変更を求めるプロンプトが表示されたら、最初に 「**raritan**」 と 入力し、新しいパスワードに続いて、もう 1 度確認のための新しいパスワードを 入力します。

4. Admin Console が表示されます。「**CTRL+X**」 を押し、コンソールの上 部に表示されるメニューを選択します。

- 5. 「**Operation**」 メニューを選択します。
- 6. 「**Network Interfaces**」 を選択します。

7. 「**Network Interface Config**」 を選択します。「Network Interface Configuration」 画面が表示されます。

8. 「**Configuration**」 フィールドで、「**DHCP**」 または 「**Static**」 を選択し ます。「**Static**」 を選択した場合、静的 IP アドレスを入力します。必要に応じ て、DNS サーバ、ネットマスク、ゲートウェイ アドレスを指定します。

9. 「**保存**」 を選択します。CC-SG が再起動するまで数分間待ちます。

### **CC-SG のデフォルト設定** : **IP アドレス** : 192.168.0.192 **サブネット マスク** : 255.255.255.0 **ユーザ名**/**パスワード** : admin/raritan

1. ネットワーク LAN ケーブルを、CC-SG ユニットの背面パネルにある LAN 0 ポートに接続します。ケーブルのもう一方の端をネ ットワークに接続します。

2. 付属の AC 電源コードを CC-SG ユニットの背面パネルにある電源ポート 1 に接続します。コードのもう一方の端を AC 電源 コンセントに差し込みます。

3. キーボードとビデオ ケーブルを CC-SG ユニットの背面パネルにある適切なポートに接続します。

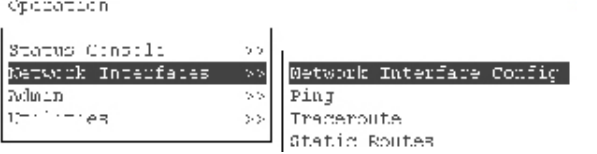

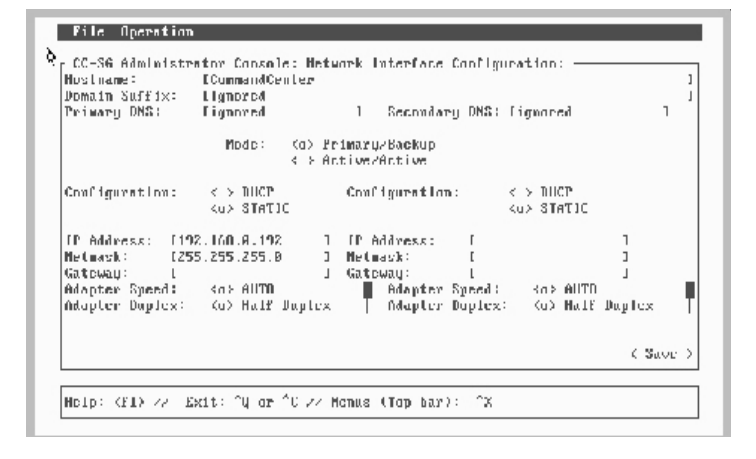

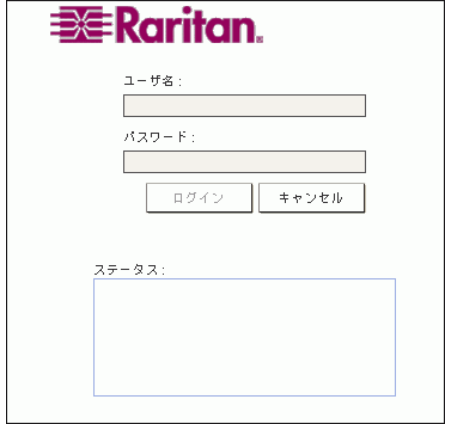

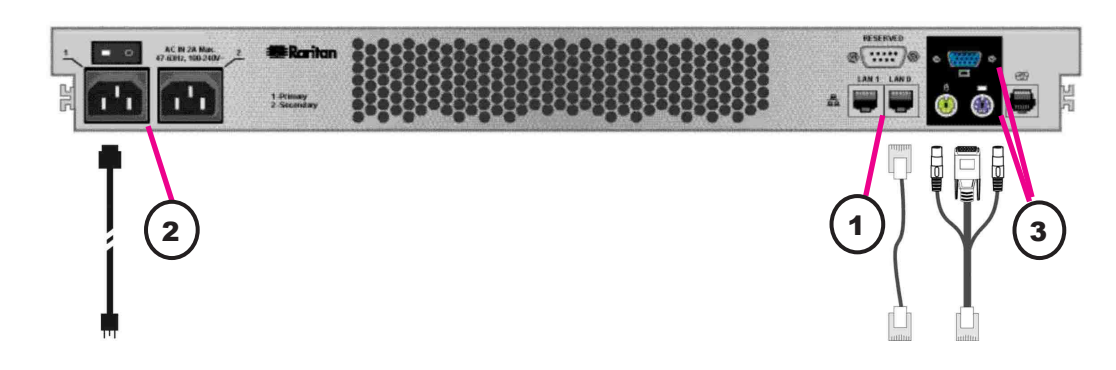

詳細については、『*CommandCenter Secure Gateway* **管理者ガイド**』 を参照してください。